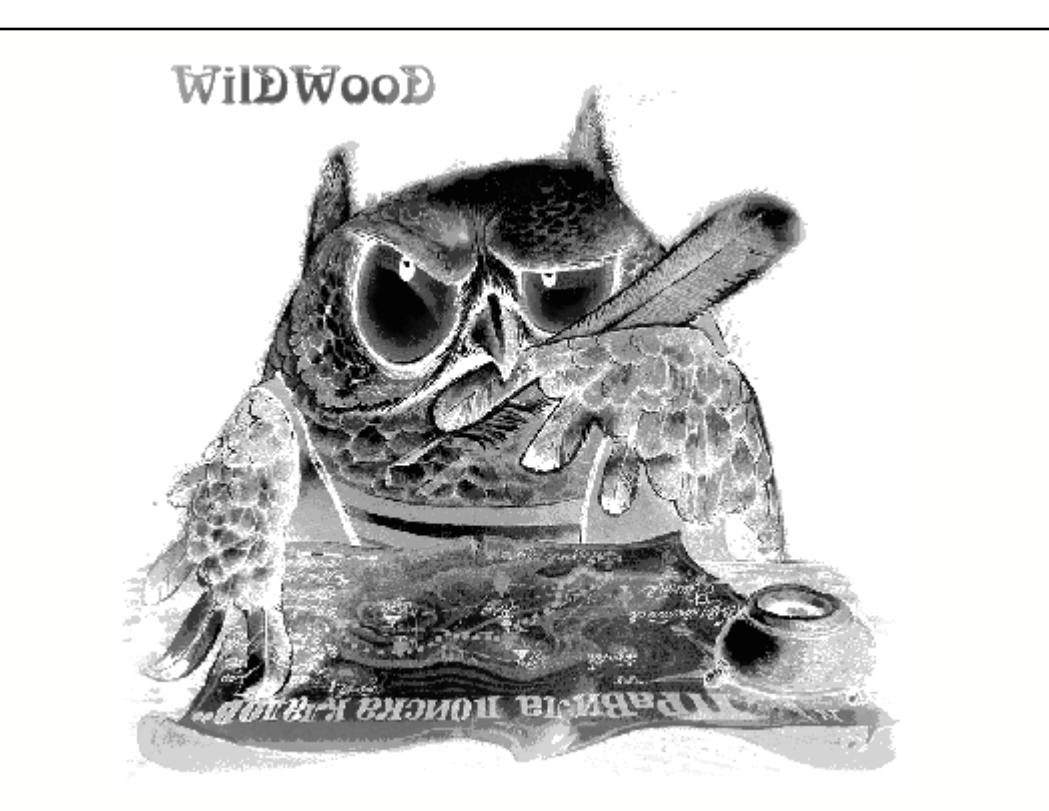

# **WilDWooD Смета**

© 2001 Радушинский В.Ф.

# **Введение**

**Описание продукта**

*Радушинский Валерий Феликсович*

*Данное руководство описывает основные правила работы с программой WilDWooD Смета* 

*Программа, как и руководство сделаны на вдохновении, так что будьте снисходительны к автору :)*

# **WilDWooD Смета**

#### **© 2001 Радушинский В.Ф.**

Все права защищены. Никакие части этого руководства не могут быть воспроизведены в любой форме или любыми средствами - графически, электронно или автоматически, включая фотокопирование, запись, присоединение или хранение данных и системы поиска - без письменного разрешения автора.

Продукты, которые упоминаются в этом документе, могут быть торговыми марками и/или зарегистрированными фирменными знаками соответствующих владельцев.

Автор не принимает никакой ответственности за ошибки, упущения или ущерб (прямой или косвенный), вытекающий из использования информации содержащейся в этом документе или от использования программ и данных, которые могут сопровождать данный документ.

Ни в коем случае издатель и автор не должен быть ответственным за любые упущения выгоды или любой другой материальный и прочий ущерб, реальный или предполагаемый, при прялом или косвенном использовании данного документа.

Отпечатано: Декабрь 2003 в Санкт-Петербурге

#### **Издатель**

*Радушинский Валерий Феликсович*

**Исполнительный редактор**

*...он же ...*

**Технический редактор** *...тоже он...*

#### **Дизайнер**

*...тоже он...*

**Групповой координатор**

*...тоже он...*

#### **Продюсер**

*...тоже он... Помочь не хотите?*

#### **Особые благодарности:**

*Всем лицам, которые содействовали появлению этого документа, моим родителям (за то что вырастили и воспитали), моей семье (за постоянную поддержку) , моим коллегам и всем тем терпеливым пользователям, которые выражая восторг и похвалу вдохновляли меня на новую работу, а их ценные замечания помогли сделать программу WilDWooD Смета ещё лучше.*

# Оглавление

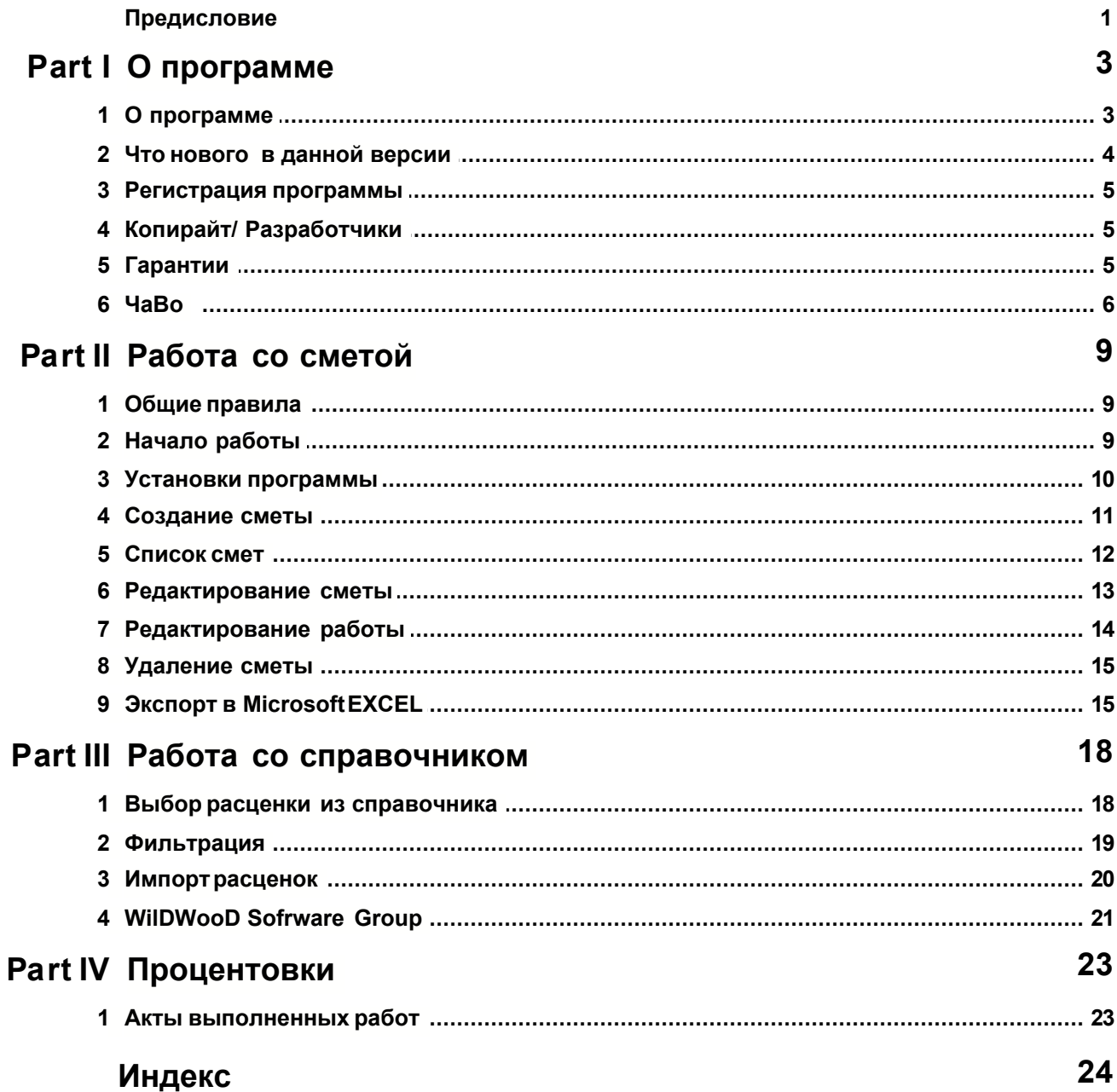

# **Предисловие**

Пришлось столкнуться со строительством. Сметы в строительстве - большой раздел. Очень понравилось работать на Вашей программе. Все гениальное - просто!

... из письма пользователя ...

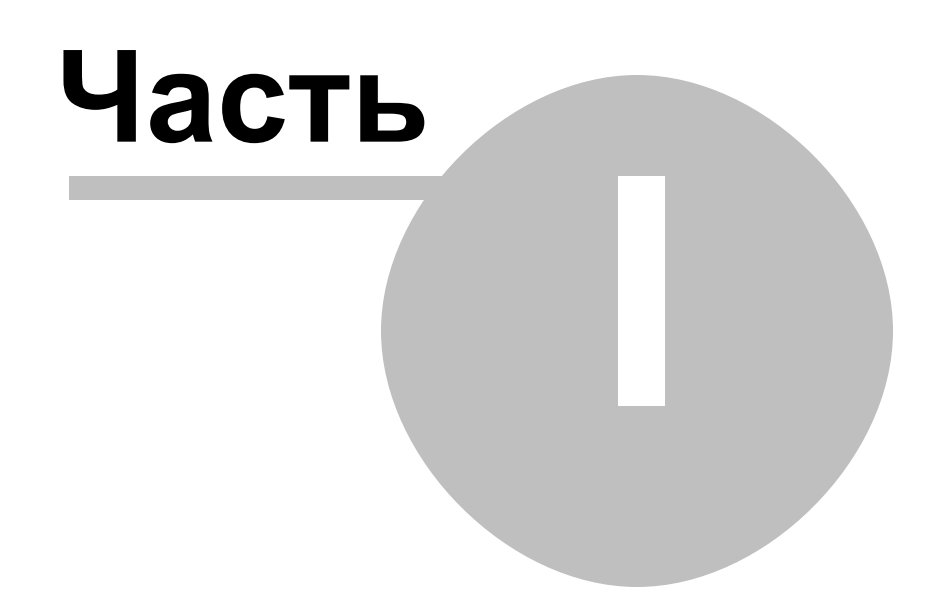

3

#### О программе  $\mathbf 1$

#### $1.1$ О программе

Благодарим Вас за выбор программы **WilDWooD Смета!** 

Надеемся что она окажется для Вас полезной, а работас ней будет для Вас прияной.

Программа **WilDWooDСмета** предназначена для расчета сметной стоимости работ по индексному методу.

Как правило, используется в основном в строительстве, но есть случаи использования программы и для расчета стоимости ремонта/монтажа аппаратуры и даже стоимости изготовления мебели "на заказ". (Возможен расчёт и Ресурсным методом, в несколько нештатном режиме работы)

Сметы в данной версии программыпредставлют собой иерархические документы с одним уровнем вложенности: Разделы -> Работы в разделах.

В базовой поставке с программой включены основные (наиболее часто используемые) расценки справочников 1984-1991 года. Необходимые дополнительныесправочники 1984-1991 года и ГЭСНр 2001 могут быть добавлены по отдельному договору.

О действующих в настощее время индексах вы можете узнать в региональных центрах по ценообразованию в строительстве. Впрочем, никто не мешает Вам разрабатывать собственные ценники (главное, чтобы они были обоснованными) и рассчитывать стоимость работ в текущих ценах.

Данная программа распространется про принципу **ShareWare** То есть Выв праве свободно скопировать и установить данныйпрограммныйпродукт на свой компьютер в ознакомительныхцеля. Приветствуется распространение данной программы в каталогах свободно распространемого программного обеспечения а так же среди друзей/коллег/знакомых.

Однако, **WilDWooDСмета НЕ влется** БЕСПЛАТНЫМ программным продуктом. После ознакомления с программой Выможете зарегистрировать свою копию для дальнейшего использования или должны деинсталлировать программу.

В случае обнаружения ошибок рекомендую:

- 1. от души выругаться
- $2.$ прошу описать:
	- ситуацию (или действи), при которых она возникла
	- что при этом выдала операционная система (сообщения содержимое регистров...)

Если Вам необходима модифицированная версия программы, которая например, будет производить расчет по другим методикам - свж итесь с разработчиками.

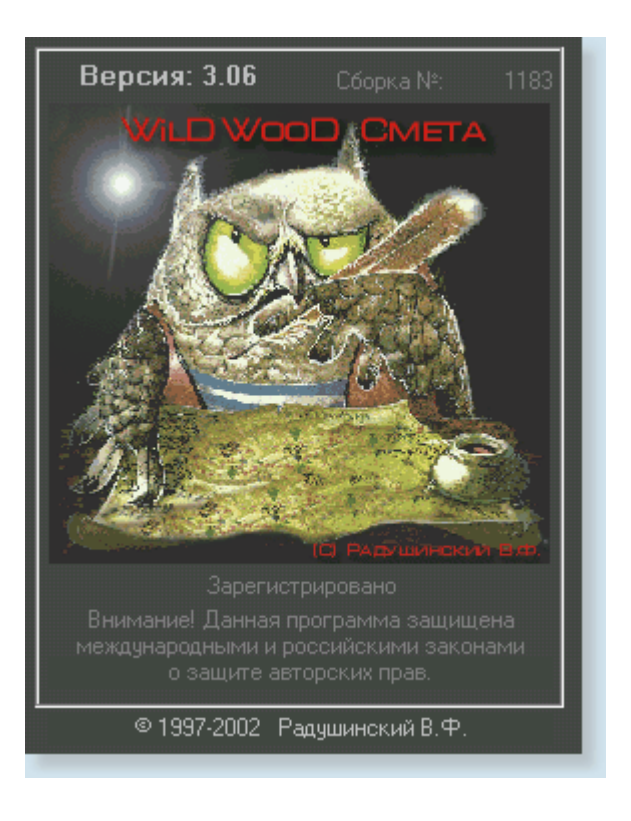

# **1.2 Что нового в данной версии**

#### **версия 3.06**

- - исправлено много старых ошибок (и, верояно, добавленыновые)
- · + добавлен экспорт документов (смет и актов) в XML формат.
- + разработаны конверторы для преобразованя XML документа в HTML.
- · + добавлена поддержка mouse wheel (колесо прокрутки на мышке) в списках
- + добавлен импорт справочников из текстового файлас разделителям.
- / обновлёнинтерфейспрограммы (можеткому понравится:)
- - убрана работас архивнымифайлами

#### **версия 3.05**

- + добавлен экспорт в Microsoft Excel ( вернее в текстовыйфайлс табуляюрами в качестве разделителей). Работаетпримитивно- но может кому-нибудь и пригодится ; )
- + навигация по справочникам сделана более удобной (при повторномвводе работы список расценок открываетсяна том же справочнике)

#### **версия 3.04**

- + выпущена WilDWooD Смета Лайт (клон программы, не отярщённый справочниками)
- + добавлен заменемый логотип в отчёты.

#### **старые версии**

## **1.3 Регистрация программы**

Для регистрации программывы должны послать запрос по e-mail с указанием номера Вашего компьютера из окна регистрации (меню: **Утилиты- >Регистрация** или **Ctrl-R**).

(к примеру:)

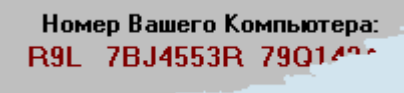

На Ваш адрес будут высланы условия регистрации и, в случае вашего согласия, после потверждения факта оплаты регистрации - ключ регистрации.

После регистрации программа перестанет выдавать предупредительные надписи в отчётах и Вы сможете создавать сметы с количеством работ, превышающим 50.

## <span id="page-8-0"></span>**1.4 Копирайт/ Разработчики**

Все права на данный продукт принадлежат **Радушинскому Валерию Феликсовичу** с которым можно связаться по е-mail **radushinsky@mail.ru**или radushinsky@fromru.com или **ICQ:97675037**

Запрещается декомпилировать, вносить изменения в программу и сопутствующую документацию (кроме случаев, предусмотренных действующим законодательством).

Продажа, модификация и пр. виды действий с данным прграммным продуктом без письменного разрешения автора преследуются по закону и могут привести к гражданской, уголовной и иным видам ответственности.

Никакая часть данного программного продукта не может быть использована для целей, отличных от её прямого назначения без письменного согласия автора.

#### **[WilDWooD Software Grou](#page-24-0)p**

В настоящее время находимся в Санкт-Петербурге и специализируемся в разработке программного обеспечения. Будем рады сотрудничать.

## **1.5 Гарантии**

Программа, а так же сопровождающая её база данных и документация поставляются **без всяких гарантий** (прямых или подразумеваемых) со стороны разработчика этой системы. То есть Вы можете использовать ее только на свой страх и риск.

Автор не принимает никакой ответственности за ошибки, упущения или ущерб (прямой или косвенный), вытекающий из использования информации содержащейся в этом документе или от использования программ и данных, которые могут сопровождать данный документ.

Ни в коем случае издатель и автор не должен быть ответственным за любые

упущения выгоды или любой

другой материальныйи прочий ущерб, реальный или предполагаемый, при приом или косвенном использовании программы или данного документа.

Не гарантируется полная совместимость будущих версий программыс форматами данных текущей версии.

Если Выпри работе со старыми версили программыразработали собственные расценки, (и их уже довольно много) а в новой версии они программой "не понимаются - свжитесь с разработчиками. Поможем :)

В свою очередь подтверждаю, что в программеНЕТ никаких "злонамеренных" алгоритмов и "трояских коней", которые могут привести к неработоспособности Вашей операционной системы или прикладных программ.

Если Выне согласны с вышеуказаннымиограниченияи гарантии, просто прекратите использование данной программы.

#### $1.6$ **YaBo**

#### В: Как заменить логотип на распечатках?

**O:** Ваш логотип в windows bitmap (.bmp) формате назовите logo.bmpи поместите в каталог программы вместо того. что находится там.

#### В: Как реализованэкспорт в HTMLформат? Могу лия изменитьформат документа?

**O:** На самом деле программа экспортирует сметы/акты в XML документ, который впоследствии преобразуется XSL трансформатором в HTML / APПС формат. Чтобы изменить представление документа в HTML можете отредактировать соответствующие XSL файлы.

Или свжитесь с автором программы, он-то уж точно поможет:)

#### В: При экспорте в EXCEL зацикливаются формулы. Что делать?

О: 1) можно изменить название сметы так, чтобы оно не содержало переводов СТРОКИ

2) скопируйте HTML документ или требуемую его часть.

#### В: Как часто повляртся новые версии программы?

О: Своевременно. Или несколько позже: (

Так как данная программа не влятся основным видом моей детельности, основная работа по её совершенствованию проходит в свободное время (т.е. когда нормальные люди спя, ночами Ж;-)

В случае обнаружения ошибок стараюсь их исправляь максимально оперативно.

В настощее время разрабатывается совершенно новая (то есть с "нуля) сметная программа, использующая справочники ГЭСН и ГЭСНр и работающая по "ресурсному" методу.

#### В: Переустановил систему, и программаперестала работать. Что делать?

О: Свяываться с разработчиками Если Выеё уже регистрировали - проблем с получением нового ключа не будет.

#### В: Можно лив программехранить много актов к одной смете?

**О:** Только если экспортированный документ (**.TXT** или **.HTML**) сохранить с другим именем в любом месте на Вашем компьютере. Каждая смета хранит "в себе" один акт (последний)

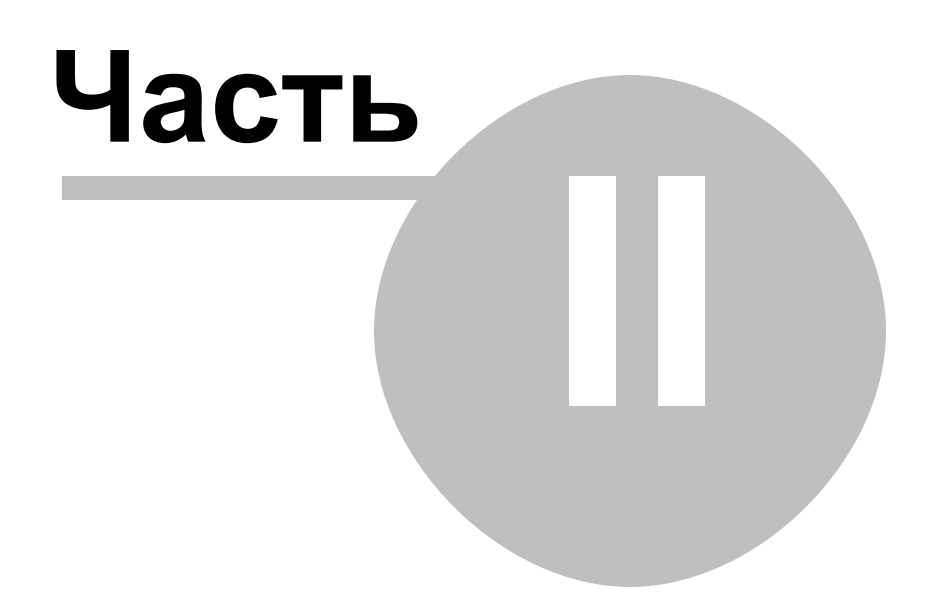

#### $2<sup>1</sup>$ Работа со сметой

#### $2.1$ Общие правила

Всё управление в программе возможно с панели инструментов. Если что не поняно по картинкам, читайте подсказки :)

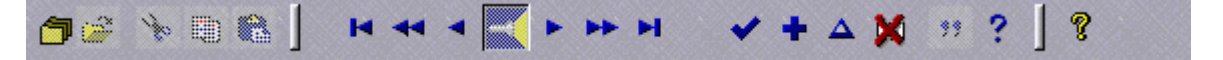

Для наиболеее эффективнойработы с программой рекомендуется пользоваться не только "мышкой", но и клавиатурой.

Приведем несколько правил работы, позволющих значительно сэкономить Ваше драгоценное время

• Большинству кнопок соответствуют "горяие" клавиши.

Например:

- $\left| \bullet \right|$  = "Insert" • Добавить элемент в список
- Удалить элемент списка = "Delete"
- Редактировать элемент  $\boxed{\triangle}$  = "Enter"
- Попробуйте воспользоваться правой кнопкой мыши во многих местах доступно контекстные меню, например:

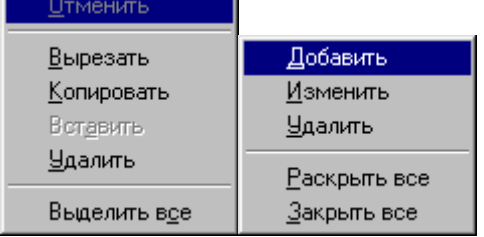

Впрочем, есть их эквиваленты и на тулбаре:

- вырезать
- 團 - скопировать
- e - вставить текст из буфера обмена

#### Начало работы  $2.2$

Начните работу с кнопки

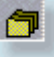

Вы увидите несколько демонстрационныхсмет, выберите любую из них двойным кликом мышиили нажатием кнопки "Выбрать"

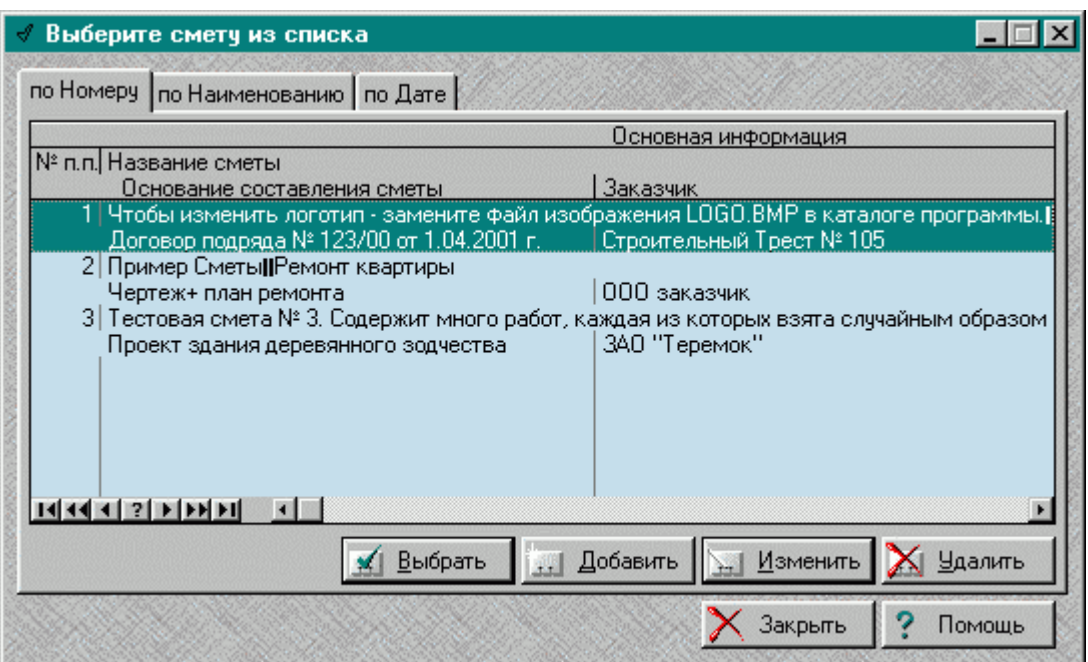

Попробуйтепросмотретьсодержимое данных в разделах и работах, и что при этом получается при выводе на печать.

Немного поиграв с готовыми сметами, давайте перейдём к Установкам программы.

#### <span id="page-13-0"></span> $2.3$ Установки программы

Выберите в меню программы Утилиты->Установки или нажмите Alt-P Перед Вами повится Окно

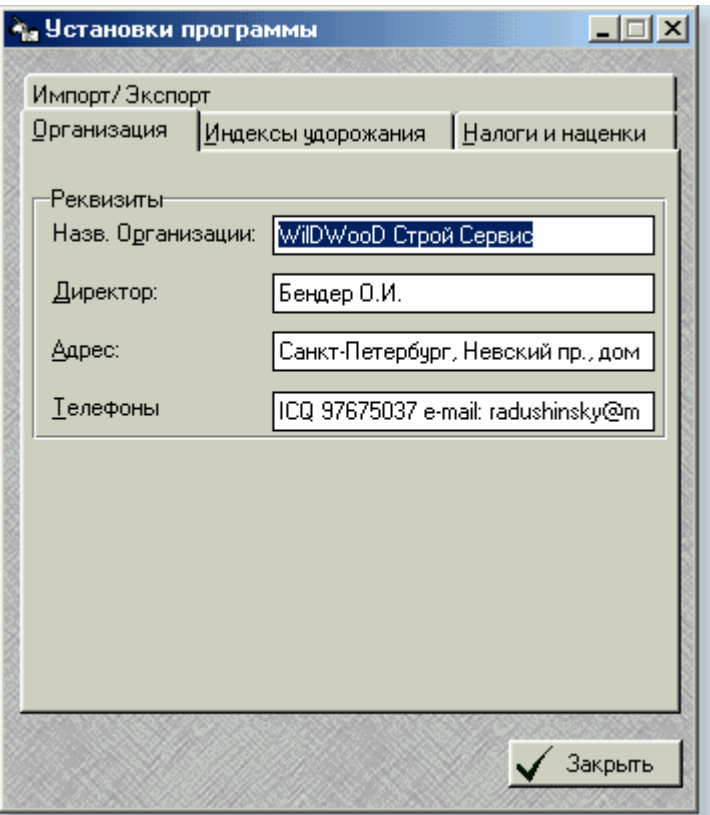

Заполните все реквизиты Вашей организации, которые будут подставляься по умолчанию во все вновь создаваемые сметы. Что, впрочем, не помешает их отредактировать "на месте" в каждой смете непосредственно. То же самое действует и к данным, находящимся в остальных закладках в данном окне.

# **2.4 Создание сметы**

Не думаю, что данная процедура у кого-нибудь вызывает сложности. И всё же... [В списке смет](#page-15-0) нажмите кнопку "**Добавить**" (или клавишу **Insert**) Появится окно редактирования заголовка новой сметы:

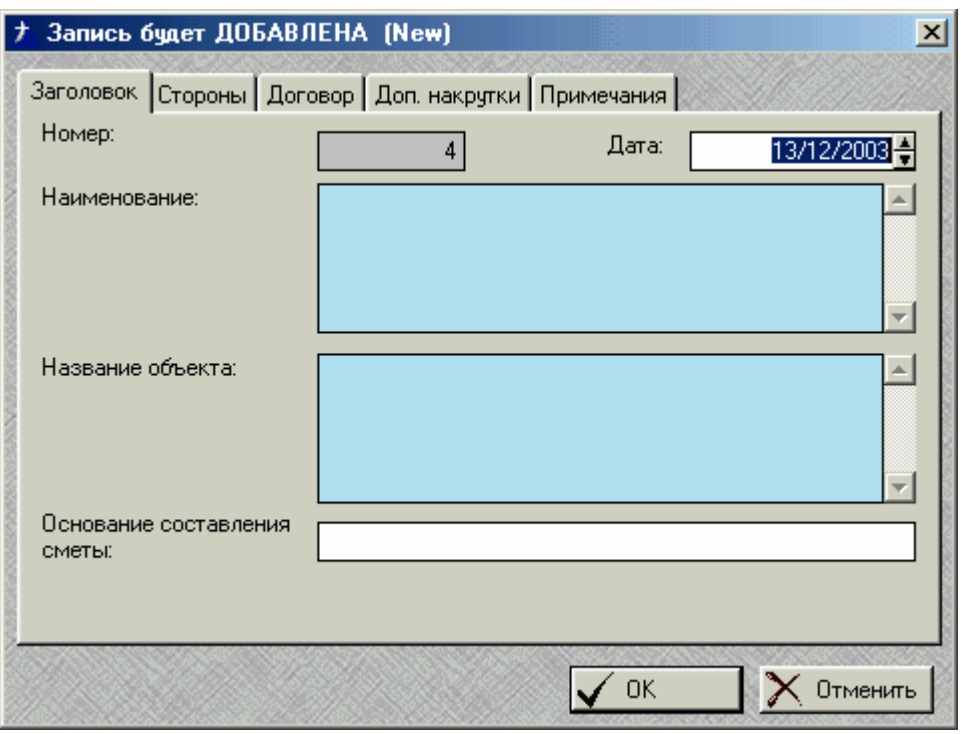

Заполните соответствующие поля и нажмите клавишу "**ОК**". После этого **выберите** данный заголовок в [списке смет](#page-15-0) для добавления **разделов** и **работ**.

# <span id="page-15-0"></span>**2.5 Список смет**

Все кнопки на экране. Если создаёте новую смету - сначала добавьте её в список "**Добавить**", потом выберите для работы "**Выбрать**".

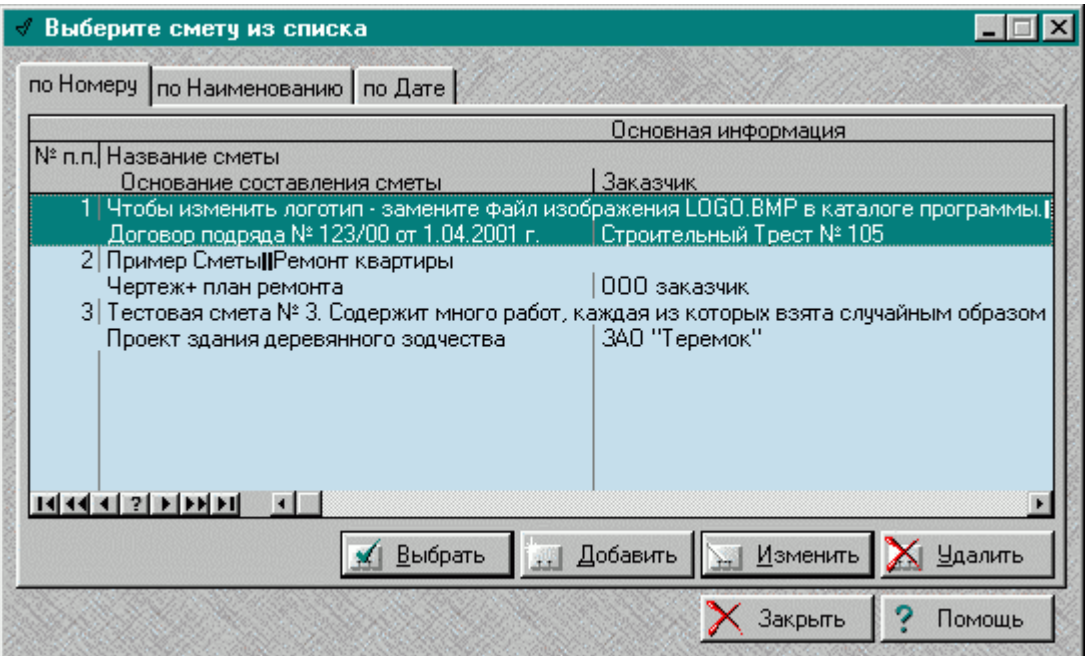

# **2.6 Редактирование сметы**

После того, как заголовок сметы и основные коэффициенты были введены, перед Вами будет окно с незаполненной сметой, например:

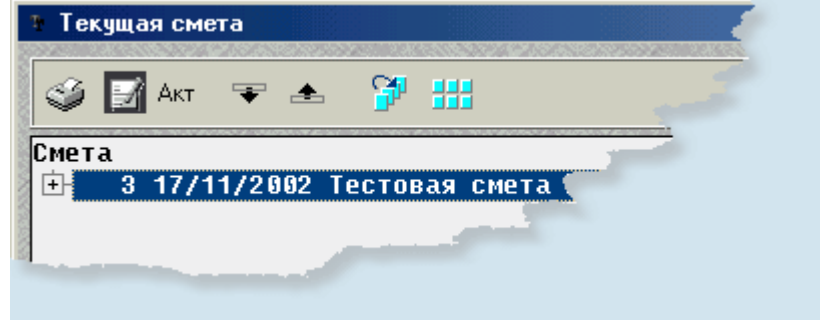

Чтобы максимально быстро заполнить список работ предлагается следующий алгоритм.

1. Находяь на строке подсветки названия сметы, нажмите клавишу "Insert" или

кнопку **на панели инструментов. В повившемся** окне редактирования раздела введите название раздела. (Должен быть хотя бы один раздел!).

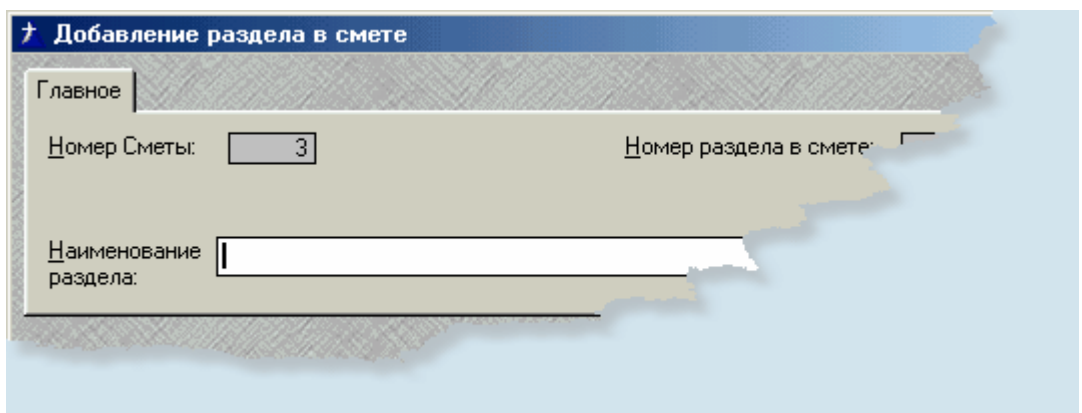

Если их будет несколько, повторите п.1. Раздел добавлятся только при активной подсветке Заголовка сметы

**2.** Нажмите конпку  $\mathbb{S}^{\mathbb{N}}$  или клавиши "Shift" и "Стрелка вправо" одновременно. Разделы в смете при этом "развернутся" в дерево.<br>- Смета

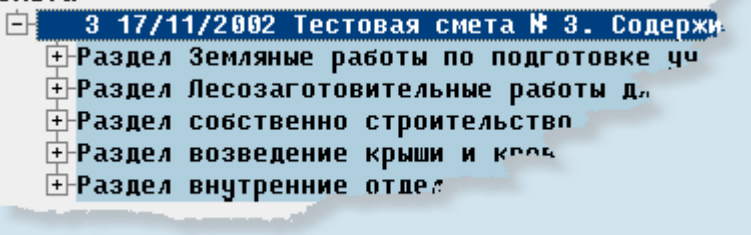

**3.** Стрелками "Вверх-Вниз" переместитесь на тот раздел, в который хотите добавить работы.

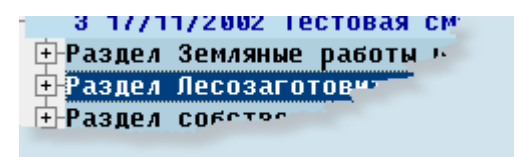

**4.** Нажмите клавишу "Insert", и приступите к заполнению работы.

# **2.7 Редактирование работы**

Если Выникогда в дальнейшем не планируете использовать добавлемую в смету работу, можете сразу заполнить соответствующие поля появившейся формы.

Всё же, я рекомендую начать заполнение работы с нажатия на кнопку "**Справочник**".

· кнопку "**Справочник**" можно нажимать не только мышью, но и просто нажав "пробел" или "Enter"

Как [выбирать](#page-21-0) или добавляь расценки в справочник, смотрите в

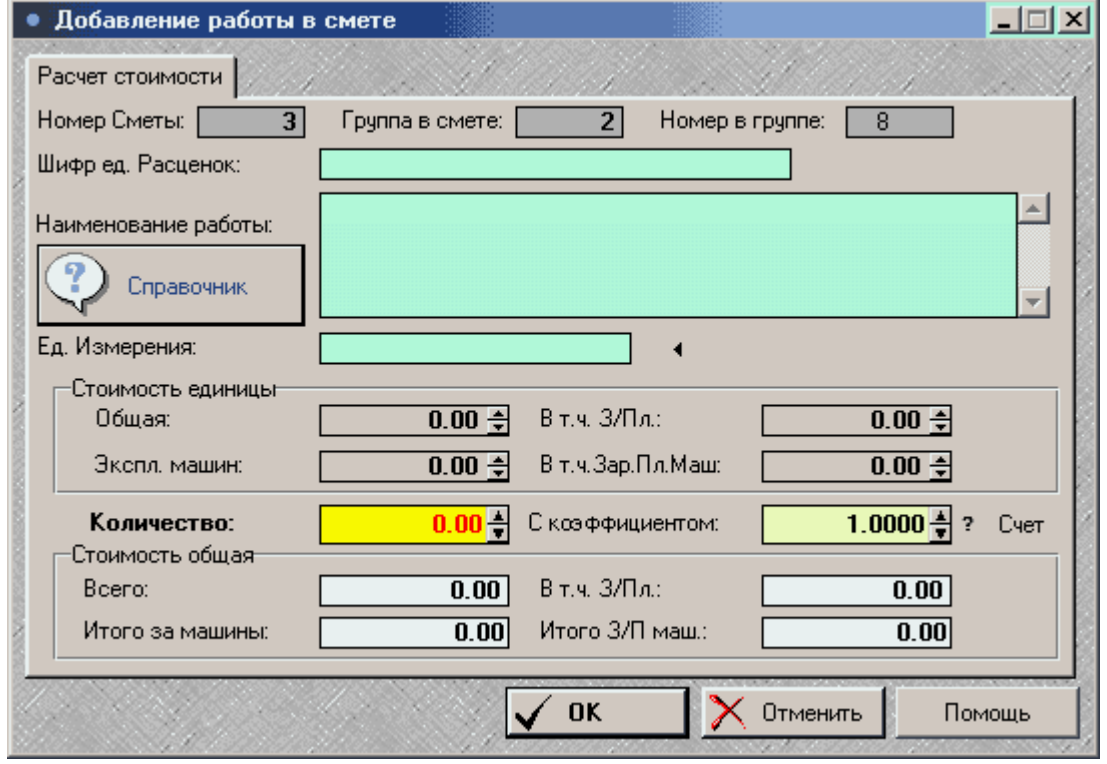

#### соответствующем разделе справки.

После того, как расценка выбрана и соответствующие поля перенесены из справочника в работу, введите количество работы. Впрочем, оставить данное количество равным НУЛЮ программа не позволит.

Если в соответствии с условияи работы требуется использовать повышающие/понижающиекоэффициенты - измените значение коэффициента и нажмите на кнопку "? Счёт" или нажмите клавишу "F5". Если таких коэффициентов несколько - повторите указанную процедуру требуемое число раз. При этом стоимость единицы работы со всеми её составлющими будет изменяься каждый раз на соответствующий коэффициент.

Так, к примеру, разборка/демонтаж обычно проходит с коэффициентом 0,5 от сборки/установки. Ломать - это не строить ;) А вот работы повышенной опасности (например, под линией электропередач или около газо-нефте проводов) идут с коэффициентом 1.15, 1.20 и более.

#### $2.8$ Удаление сметы

Непоняно зачем, но это сделать тоже возможно. Нажмите кнопку "Удалить" в списке смет.

#### $2.9$ Экспорт в Microsoft EXCEL

Если вдруг Вам это потребуется ....

- 1. Если смета ещё не открыта, выберите её в в списке смет
- 2. Воспользуйтесь соответствующим пунктом меню

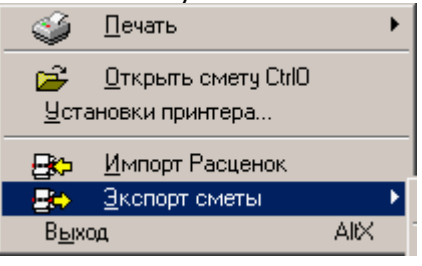

На самом деле смета экспортируется в текстовый файл wsm\_exp.txt с табуляюрами в качестве разделителей, который впоследствии загружается в MS Excel / Lotus-123 или другую подобную программу.

Никакого форматирования документа при этом не производится Кроме того, так как для ("красивой") печати заголовков введена возможность делать некоторые поля МНОГОСТРОЧНЫМИ, формулы в некоторых случая могут "съезжать" и зацикливаться Если дойдут руки - подправлю.

Чтобы избежать подобного эффекта, просто скопируйте табличку из полученного HTML документа;) а фрмулы подставить и самостояельно сможете.

Более сложный экспорт с использованием OLE Automatior/DDE реализован в профессиональной версии программы.

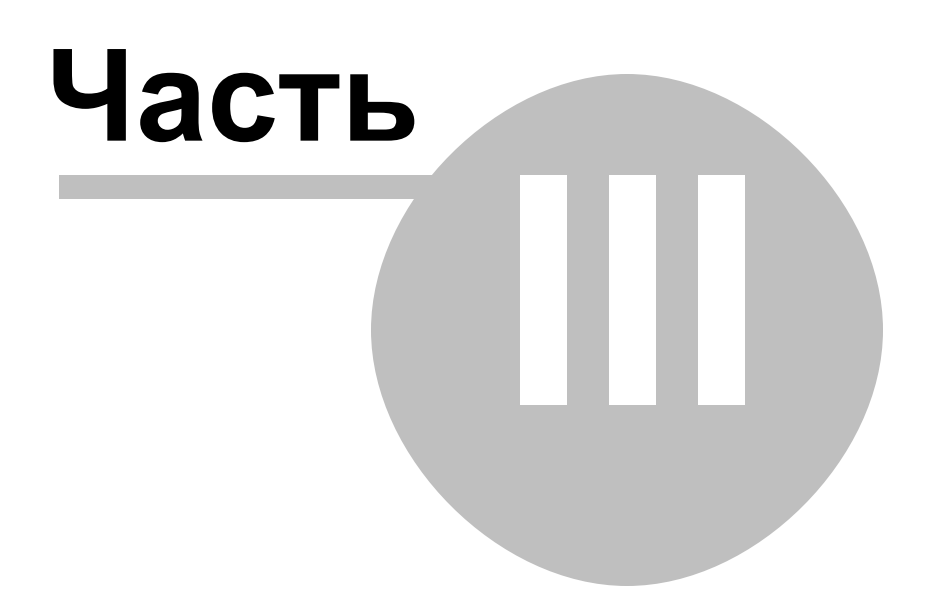

# **3 Работа со справочником**

## <span id="page-21-0"></span>**3.1 Выбор расценки из справочника**

В окне заполнения работы нажмите на кнопку

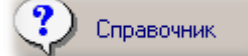

мышью, либо просто нажмите "пробел" (так иногда быстрее).

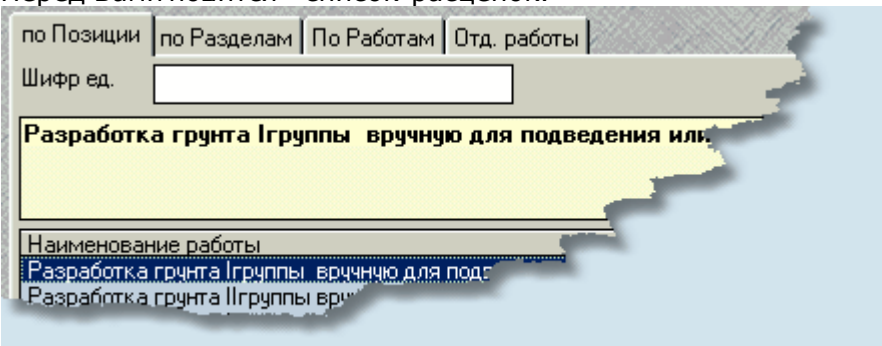

Если Вы уже знаете, из какого раздела справочника необходимо достать расценку, просто наберите первые несколько символов из шифра расценок. Автоматически курсор переместится на нужную запись (или ближайшую к ней).

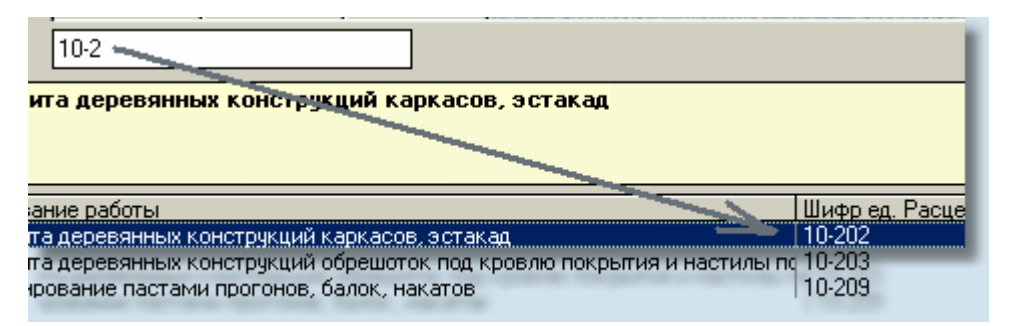

Однако, если фокус ввода находится в данном поле (к примеру, зачем-то Вы туда поместили курсор нажатием левой кнопки мыши :) вам придется нажать ещё и клавишу "**Tab**".

Чтобы отредактировать значения в поле поиска, можете использовать клавишу "**<-Backspase**".

Если хотите ограничиться поиском в пределах единственного справочника, перейдите в соответствующую закладку и выберите требуемый справочник.

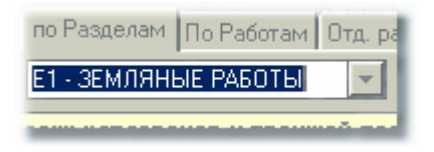

Если Вы не знаете ни шифра ни справочника, можете воспользоваться

Перед Вами повится список расценок.

фильтрацией базы по содержимому.

Кнопка "Фильтр" вызовет диалог построителя апросов по образцу. Такой подход оправдан, если Вы планируете в будущем неоднократно фильтровать базу по определённому критерию (или многим)

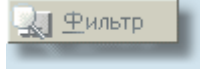

гораздо быстрее перейти на закладку "по работам", и набрать там искомое слово, например "кросс", и нажать на клавишу "Таb".

Все записи будут отфильтрованы, и на экране высветя ся только те, котрые содержат искомое слово. Например:

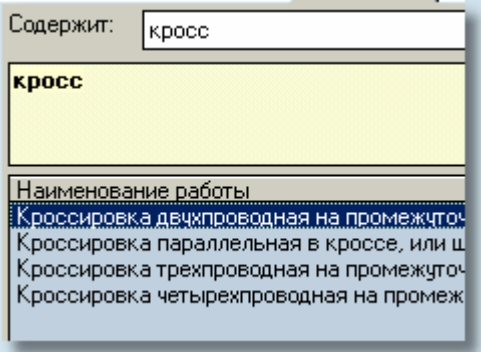

Собственно Выбор найденной расценки производится либо двойным нажатием левой кнопки мыши, либо кнопкой

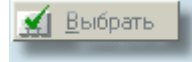

Если искомой расценки не оказалось в справочнике - можете добавить её туда самостояельно.

#### <span id="page-22-0"></span> $3.2$ Фильтрация

Возможно сохранение запросов для будущей работы.

Для этого

- сначала задайте имя запроса.
- на вкладке "параметрызапроса" введите условия фильтрации.
- нажмите кнопку "Сохранить"

Если Выхотите загрузить уже существующий запрос - выберите его в списке и нажмите кнопку "Загрузить"

Если Выхотите, чтобы загруженный фильтр прекратил отбор данных - нажмите кнопку "Очистить"

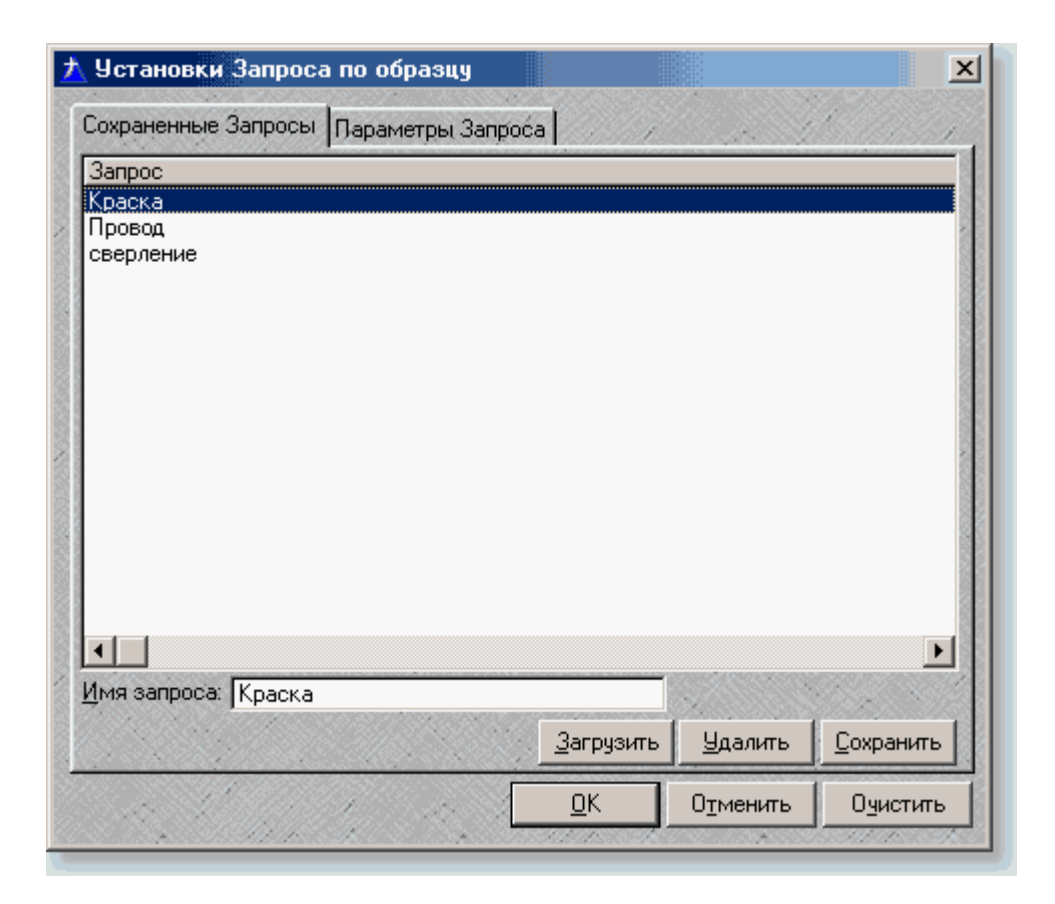

## **3.3 Импорт расценок**

Вы можете импортировать расценки из текстового файла с разделителяи в **.CSV** формате.

каждый столбец импортируемого справочника должен быть обрамлён кавычками. Строки разделяются символом перевода строки.

пример строк импортируемого файла :

"26";"Р15-22";"ремонт чебурашек";"10 чеб.";"100";"80";"14";"3"; "26";"Р15-23";"подбивка каблука";"1 каблук.";"40";"15";"5";"";

"справочник"; "шифр"; "наименование"; "ед.измерения; "стоим.общ"; "на зар.плату";"эмм";"з.пл.маш.";

могут быть и другие поля, они просто не будут восприниматься.

**Внимание!** Если поле не содержит данных, оно всё равно *должно присутствовать* (пустое "";)

# <span id="page-24-0"></span>**3.4 WilDWooD Sofrware Group**

### **WilDWooDSofrwareGroup**

неформальная группа программистов, вышедшая из дикого северного леса (где-то в районе космодрома "Плесецк" :)

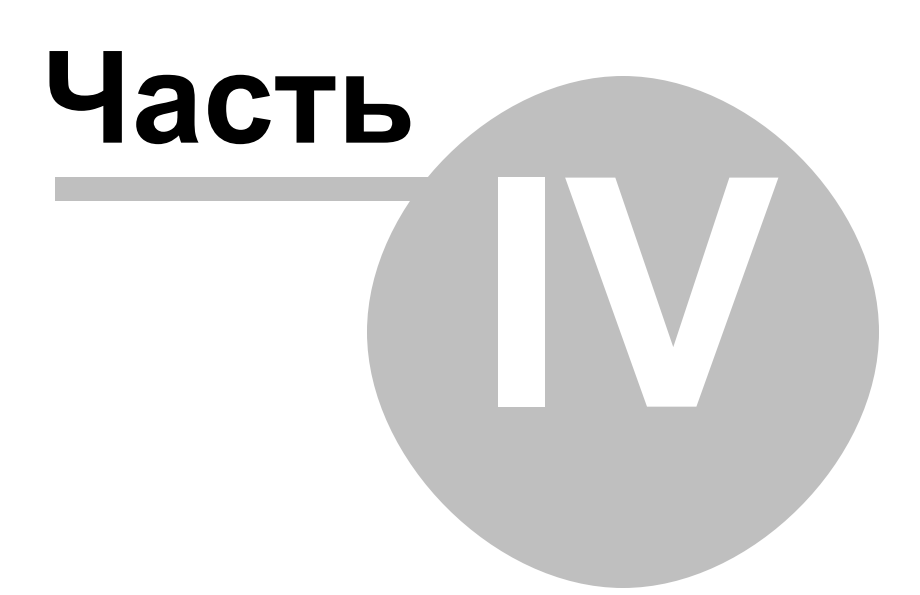

# **4 Процентовки**

# **4.1 Акты выполненных работ**

В текущей смете нажмите кнопку

 $\mathbb{R}$  Akt

Появится соответствующее окно, в котором текущее количество выполненных работ может быть изменено.

Если к актам относитест формально, и требуется, к примеру, в конце каждого периода представляь отчётность о выполнении какого-то числа процентов работы - выберите соответствующий пункт в расширившемся меню "**Акт**"

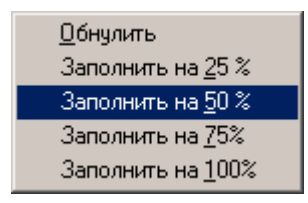

после чего акт приобретёт соответствующий вид.

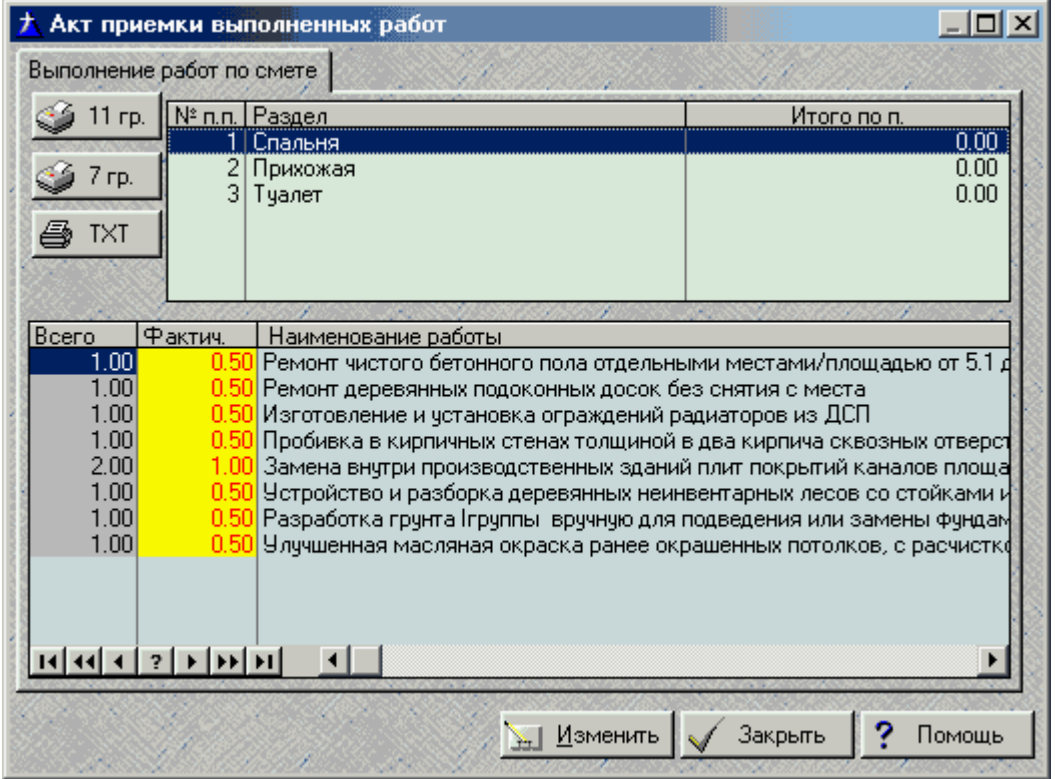

Вывести на печать можно или соотв. кнопками в левом верхнем углу окна, или через меню "Файл"->"Экспорт"

Работы с нулевым количеством выполненнойработы в акте не отображаются.

# **Индекс**

# **- W -**

wildwood smeta смета расценки 3

$$
-Z -
$$

Удалить 15

**25**

Послесловие.

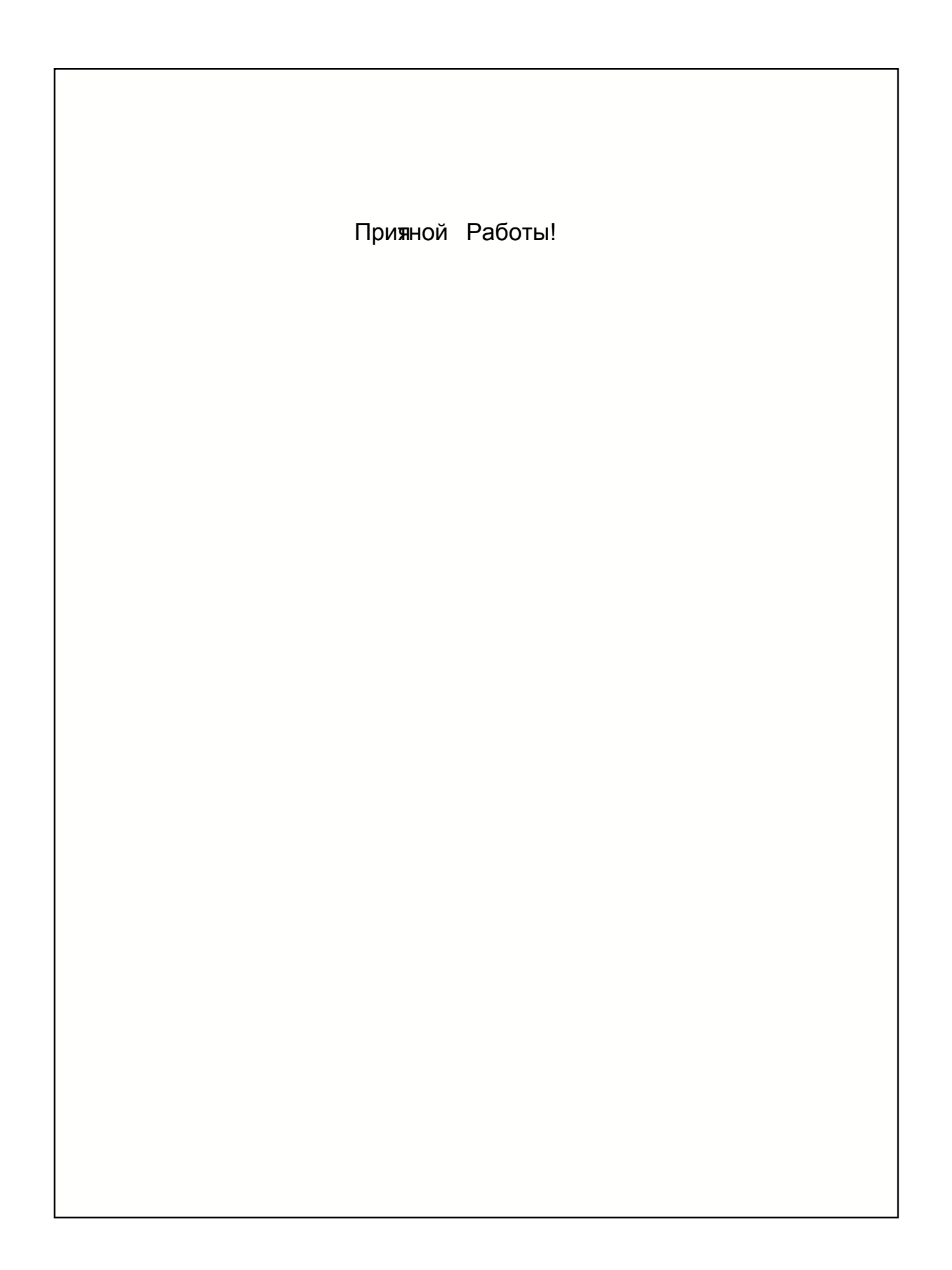